## WUX-3455/3350/4200

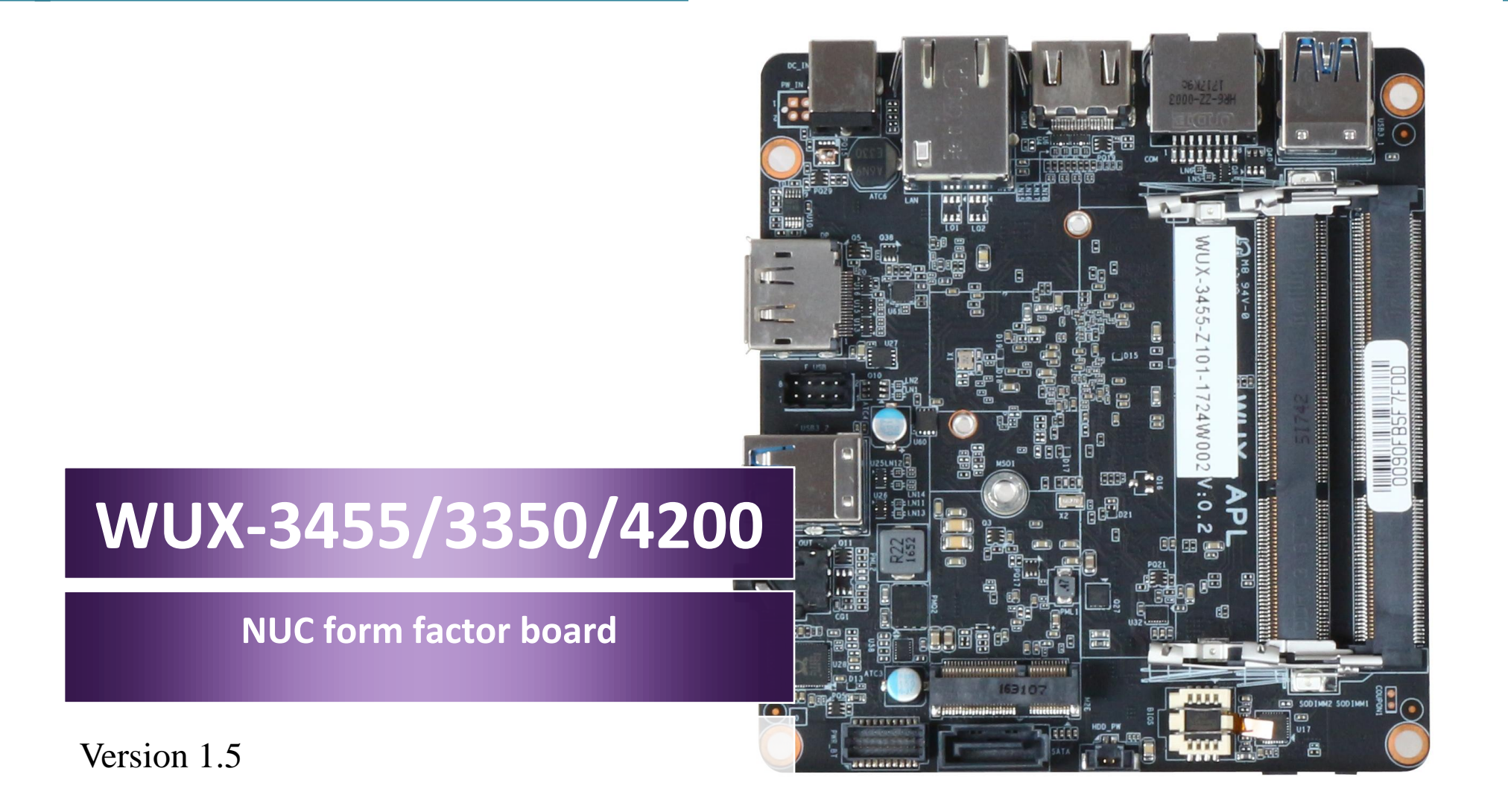

Copyright © Portwell 2017 WUX series User's Guide

### **Revision History**

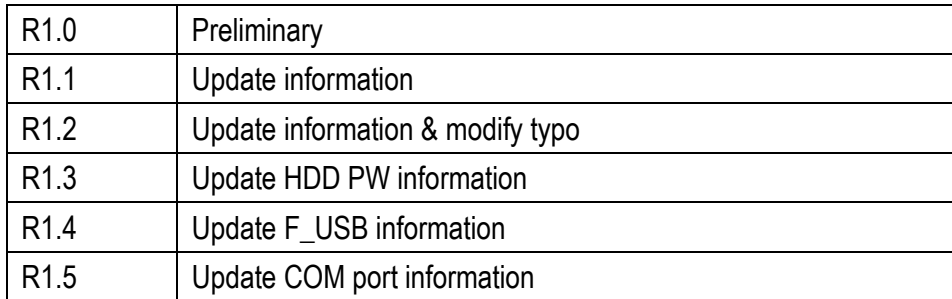

# Contents

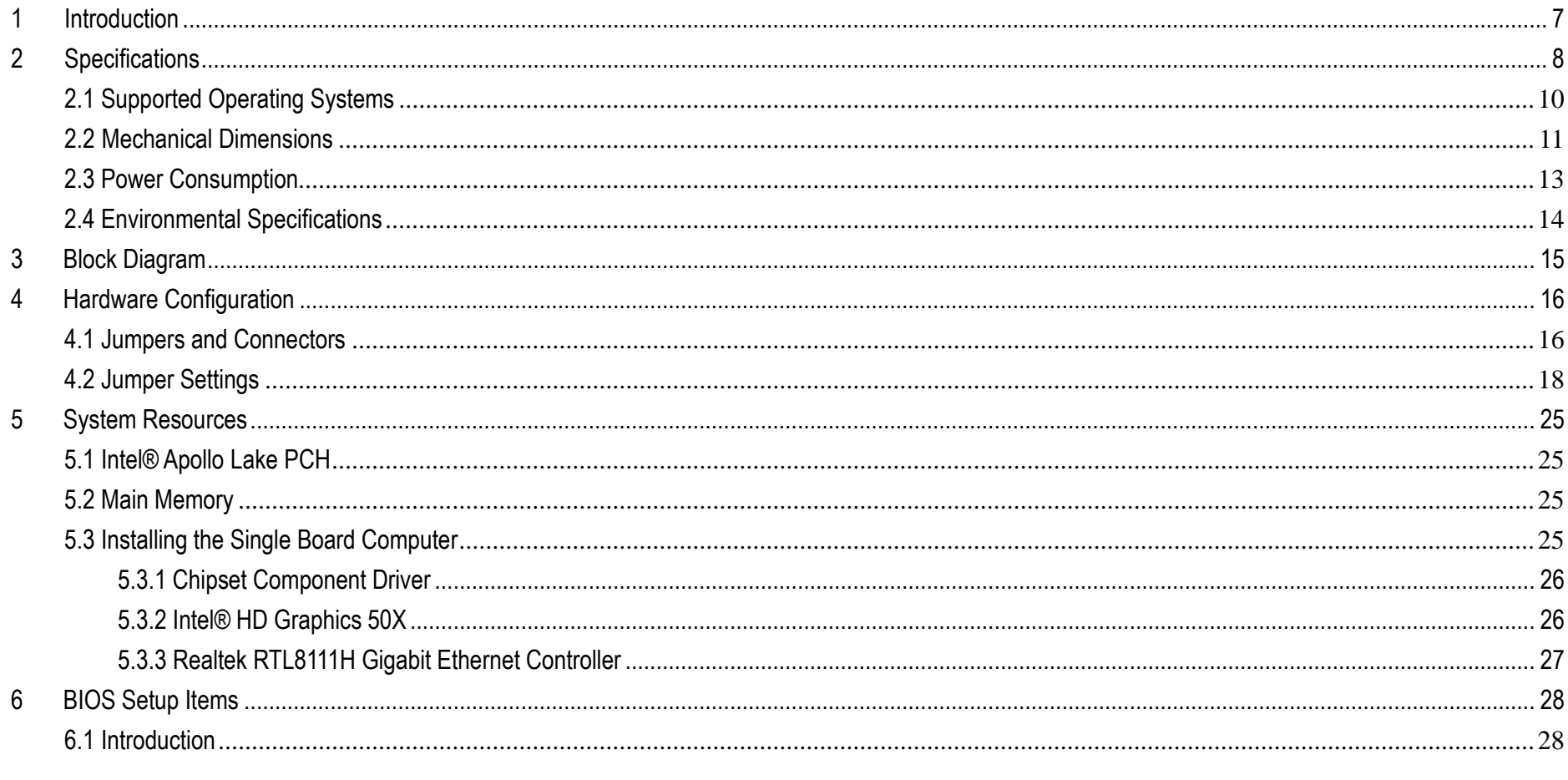

## WUX-3455/3350/4200

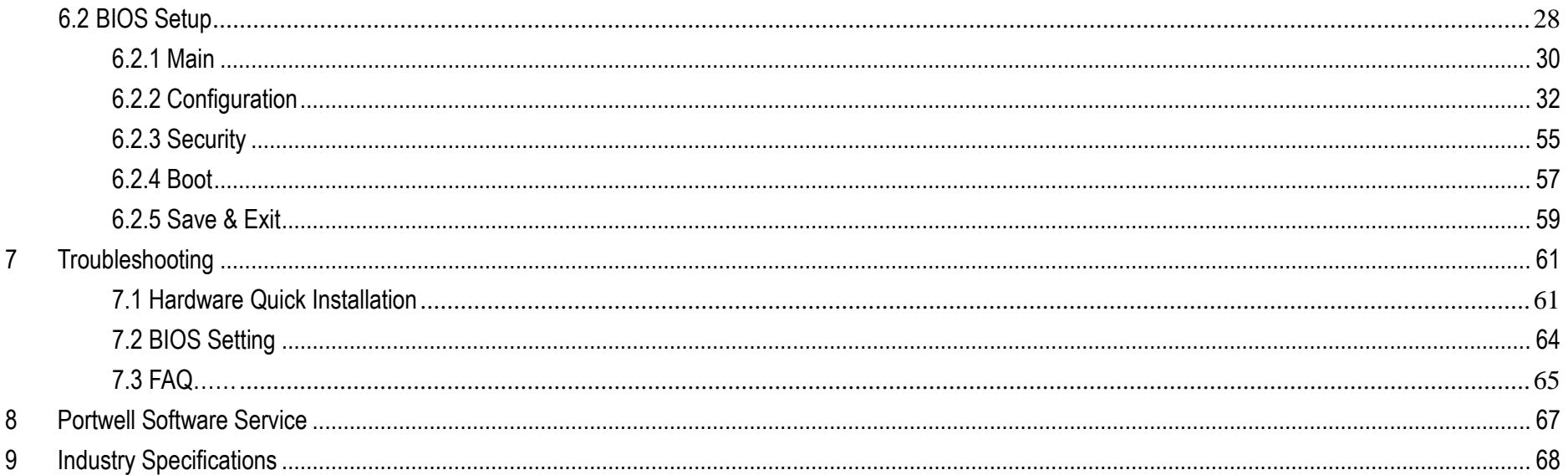

### **Preface**

This user's guide provides information about the components, features, connectors and BIOS Setup menus available on the WUX-3455/3350/4200. This document should be referred to when designing Intel® NUC form factor board application. The other reference documents that should be used include the following:

- $\diamond$  Intel Apollo Lake Design Guide
- $\diamond$  Intel Apollo Lake I Specification

Please contact PORTWELL Sales Representative for above documents.

### **Disclaimer**

The information contained within this user's guide, including but not limited to any product specification, is subject to change without notice. Portwell provides no warranty with regard to this user's quide or any other information contained herein and hereby expressly disclaims any implied warranties of merchantability or fitness for any particular purpose with regard to any of the foregoing. PORTWELL assumes no liability for any damages incurred directly or indirectly from any technical or typographical errors or omissions contained herein or for discrepancies between the product and the user's guide. In no event shall PORTWELL be liable for any incidental, consequential, special, or exemplary damages, whether based on tort, contract or otherwise, arising out of or in connection with this user's guide or any other information contained herein or the use thereof.

### **Trademarks**

Product names, logos, brands, and other trademarks featured or referred to within this User's guide or the PORTWELL website, are the property of their respective trademark holders. These trademark holders are not affiliated with PORTWELL, our products, or our website.

### **Warranty**

Portwell makes no representation, warranty or guaranty, express or implied regarding the products except its standard form of limited warranty ("Limited Warranty"). Portwell may in its sole discretion modify its Limited Warranty at any time and from time to time.

Beginning on the date of shipment to its direct customer and continuing for the published warranty period, Portwell represents that the products are new and warrants that each product failing to function properly under normal use, due to a defect in materials or workmanship or due to non conformance to the agreed upon specifications, will be repaired or exchanged, at Portwell's option and expense.

roon

### **Certification**

PORTWELL is certified to DIN EN ISO 9001:2000 standard.

## **Technical Support**

PORTWELL technicians and engineers are committed to providing the best possible technical support for our customers so that our products can be easily used and implemented.

We request that you first visit our website at<http://www.portwell.com.tw/support/> for the latest documentation, utilities and drivers, which have been made available to assist you. If you still require assistance after visiting our website then contact our technical support department by email a[t](�M��/2017�~�ױM��/NUC/manual/final/�M��/2017�~�ױM��/users/ted.cheng/Desktop/MEDWEL/Product/ammber/AppData/Local/Microsoft/Windows/ammber/AppData/Local/Microsoft/Windows/Temporary%20Internet%20Files/AppData/Local/Microsoft/Windows/Temporary%20Internet%20Files/Joshua%20Tsai/AppData/Local/Microsoft/Windows/INetCache/Content.Outlook/VICVCHGV/%20tsd@mail.port) [tsd@mail.portwell.com.twf](�M��/2017�~�ױM��/NUC/manual/final/�M��/2017�~�ױM��/users/ted.cheng/Desktop/MEDWEL/Product/ammber/AppData/Local/Microsoft/Windows/ammber/AppData/Local/Microsoft/Windows/Temporary%20Internet%20Files/AppData/Local/Microsoft/Windows/Temporary%20Internet%20Files/Joshua%20Tsai/AppData/Local/Microsoft/Windows/INetCache/Content.Outlook/VICVCHGV/%20tsd@mail.port)or further assistance. Thank you!

# **1 Introduction**

Portwell Inc., a world-leading innovator in the Industrial PC (IPC) market and a member of the Intel® Embedded and Communications Alliance (Intel ECA), , today announces the release of the WUX-3455/3350/4200/3350/4200 utilizing the Intel® NUC form factor based on the Intel® Atom™ Pentium and Celeron Processor, includes integrated, enhanced graphics and memory controllers on 14nm process technology, delivering significant power reduction, performance improvements and smaller platform footprint over the previous Intel® Atom™ Pentium and Celeron Processor. The WUX series can provide the low power consumption for low profile fan-less applications such as Medical, Panel PC, POS, Print Imaging, ATM, Kiosk, Digital Security and Digital Signage.

# **2 Specifications**

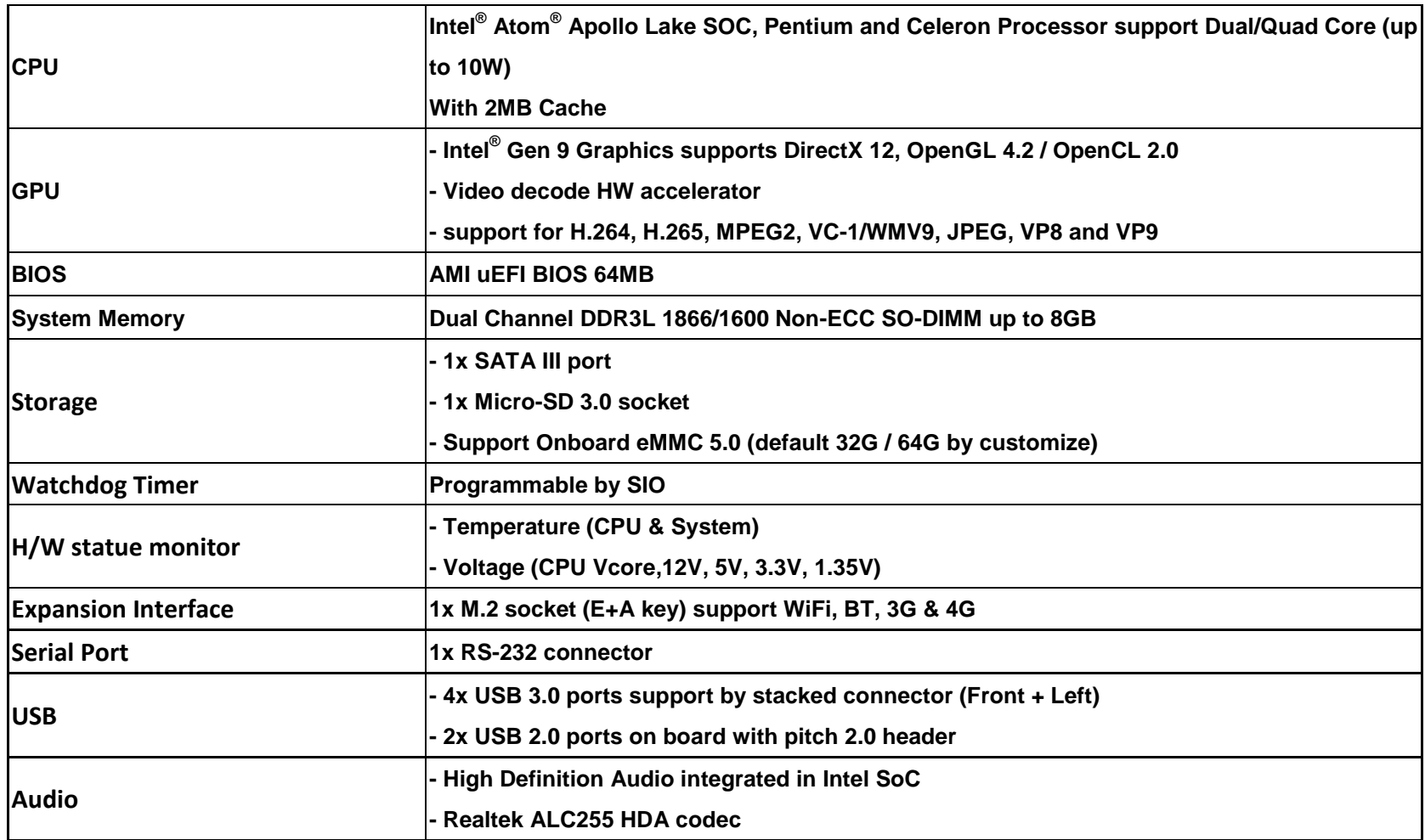

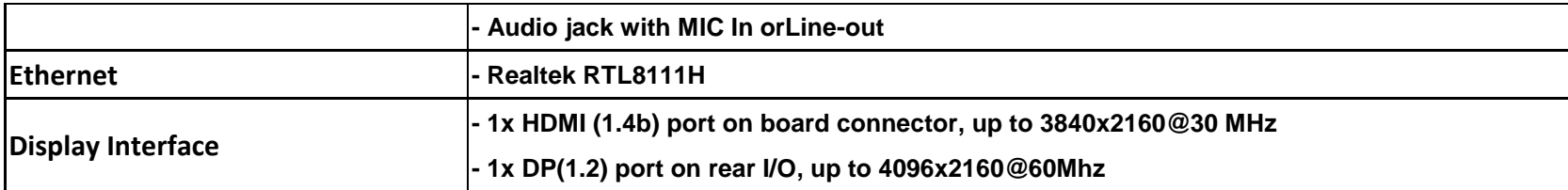

## WUX-3455/3350/4200

## **2.1 Supported Operating Systems**

The WUX-3455/3350/4200/3350/4200 supports the following operating systems.

- $\diamond$  Windows 10\* (64 bit)
- $\diamond$  Wind River\* 8.0 Linux Distribution(64 bit)
- $\Diamond$  Yocto\* Tool-based Embedded Linux Distribution (64 bit)
- $\diamond$  Android\* 6.0(64bit)
- $\diamond$  VxWorks\*7.0 (RTOS) (64 bit)

## **2.2 Mechanical Dimensions**

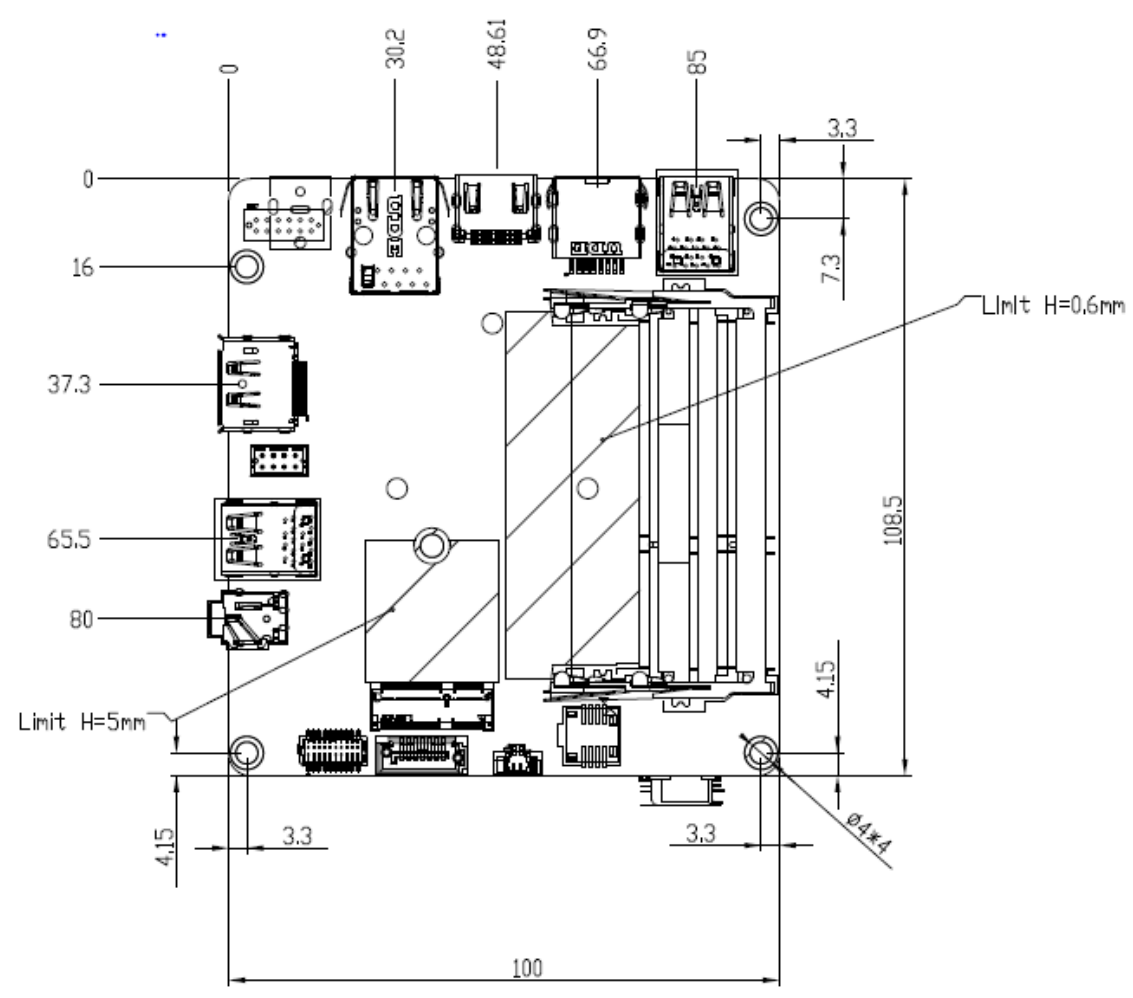

## WUX-3455/3350/4200

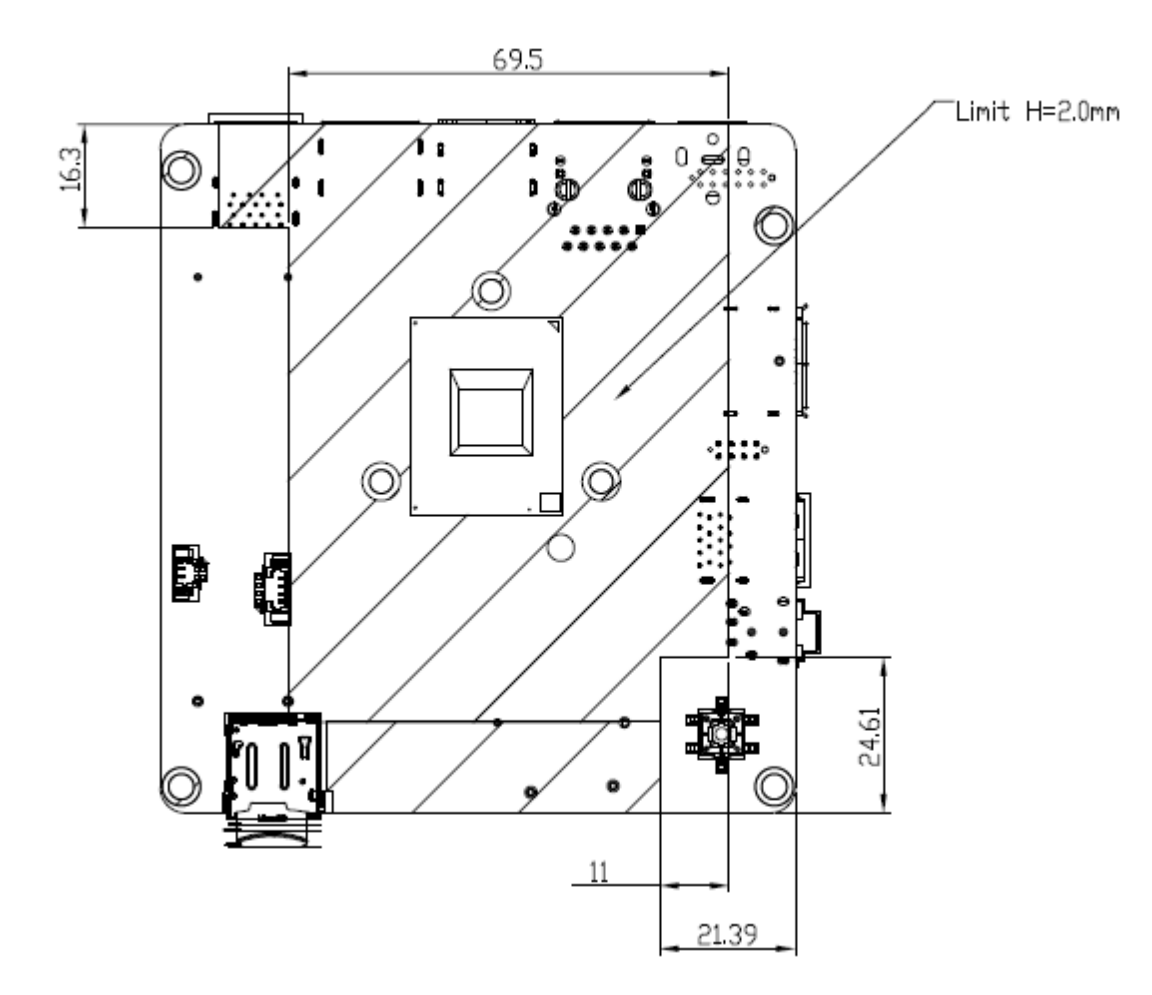

## **2.3 Power Consumption**

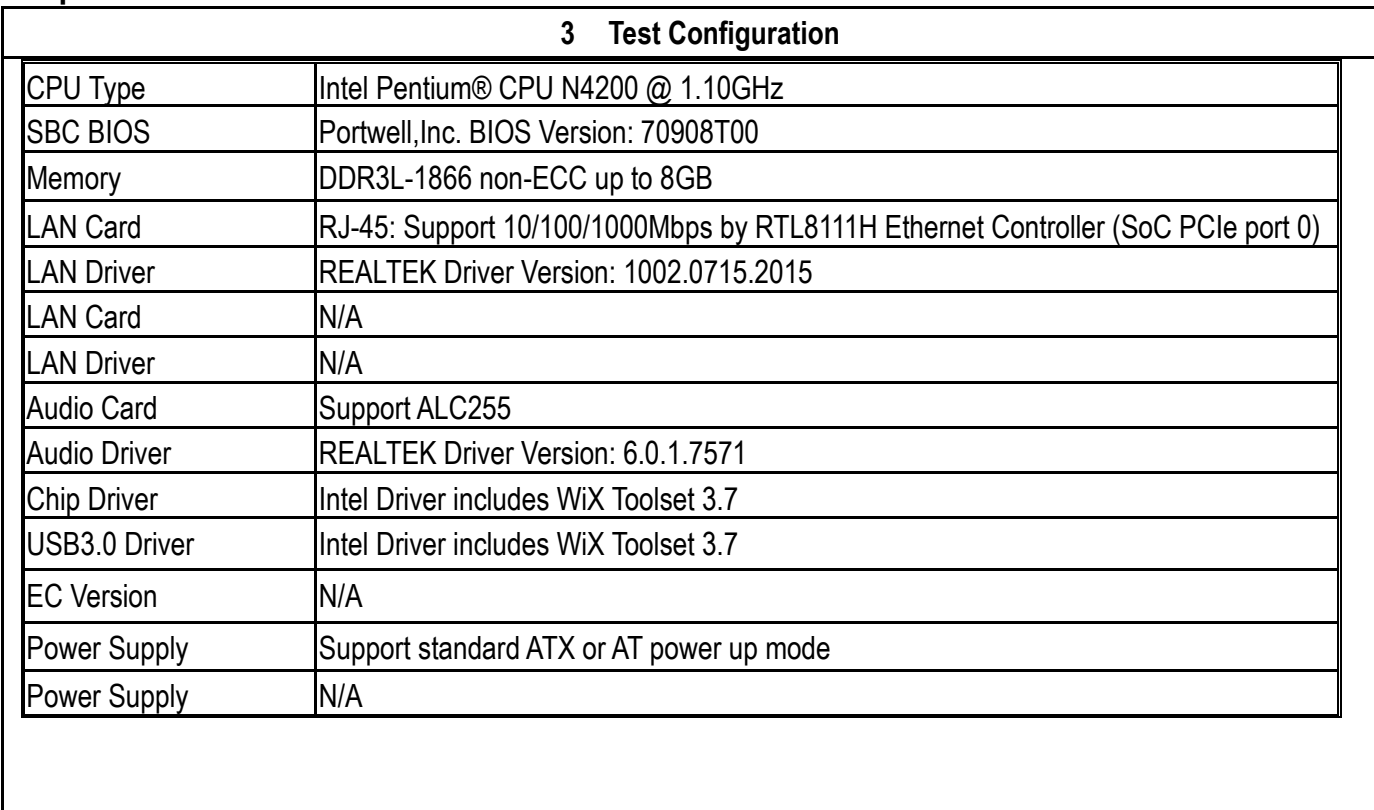

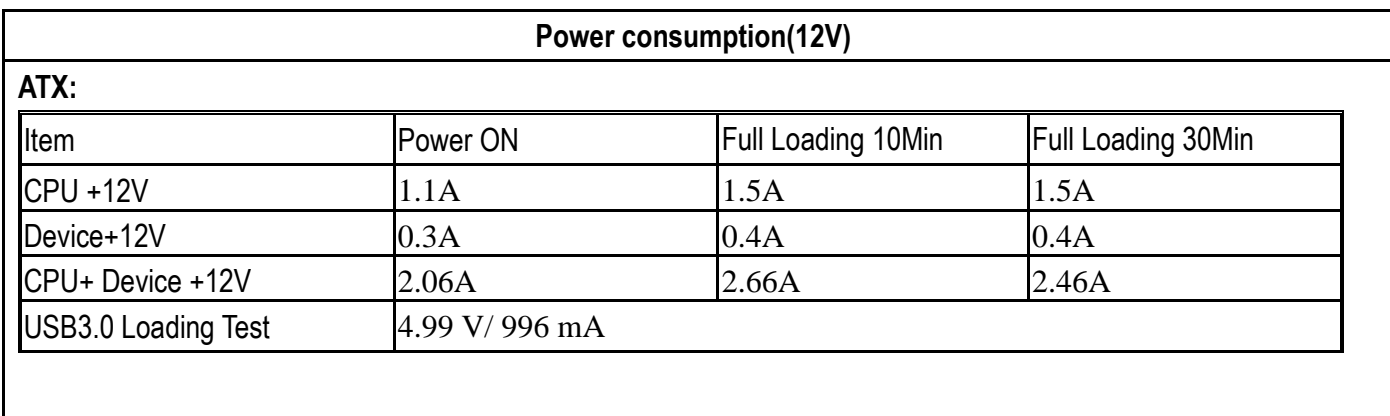

## **2.4 Environmental Specifications**

Storage Temperature : -40~85°C Operation Temperature : 0~60°C Storage Humidity : 5~90% Operation Humidity: 10~90%

## **3 Block Diagram**

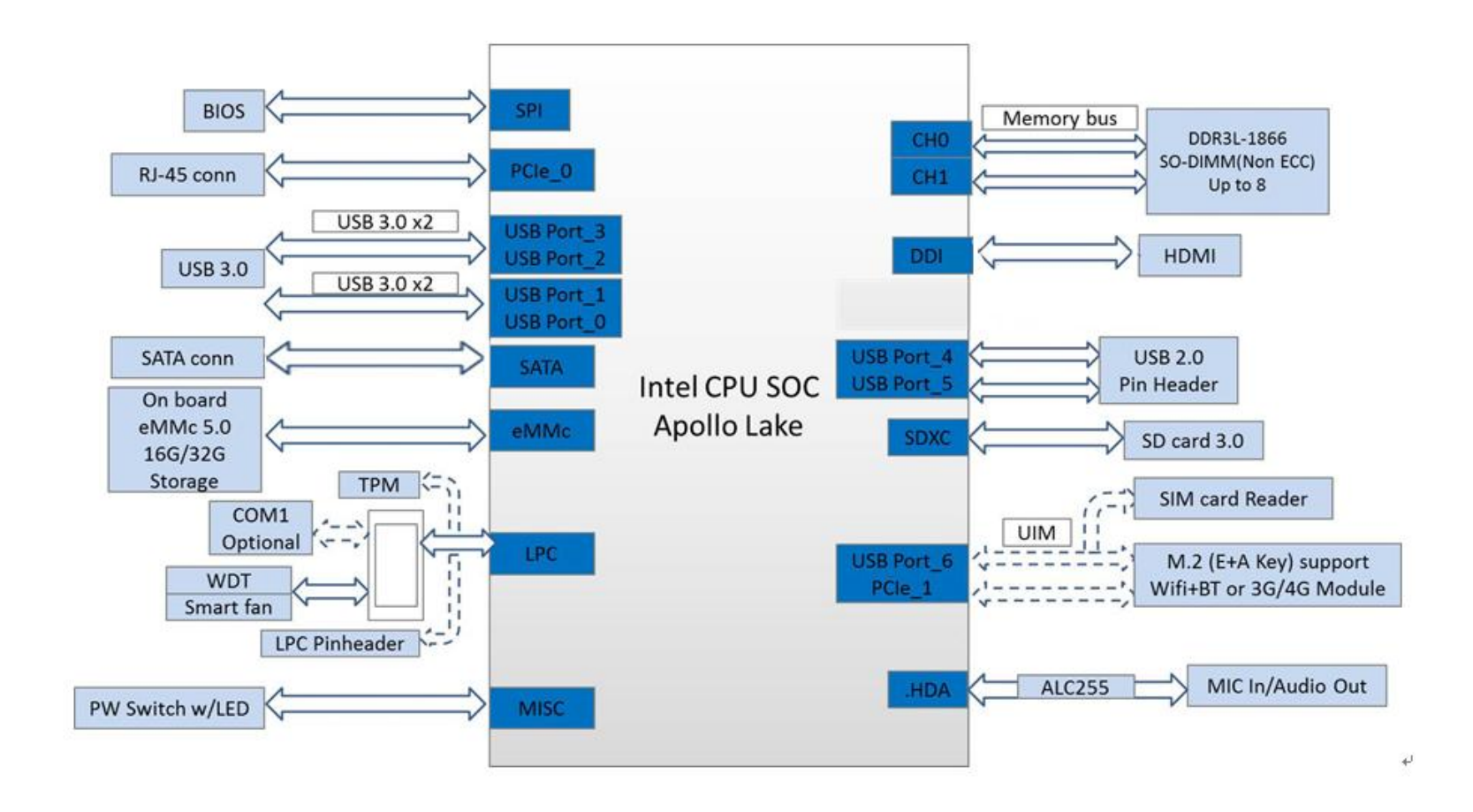

# **4 Hardware Configuration**

## **4.1 Connector Function**

We have made a list of connector function. The following figure shows where the connectors are and what they are called in board file.

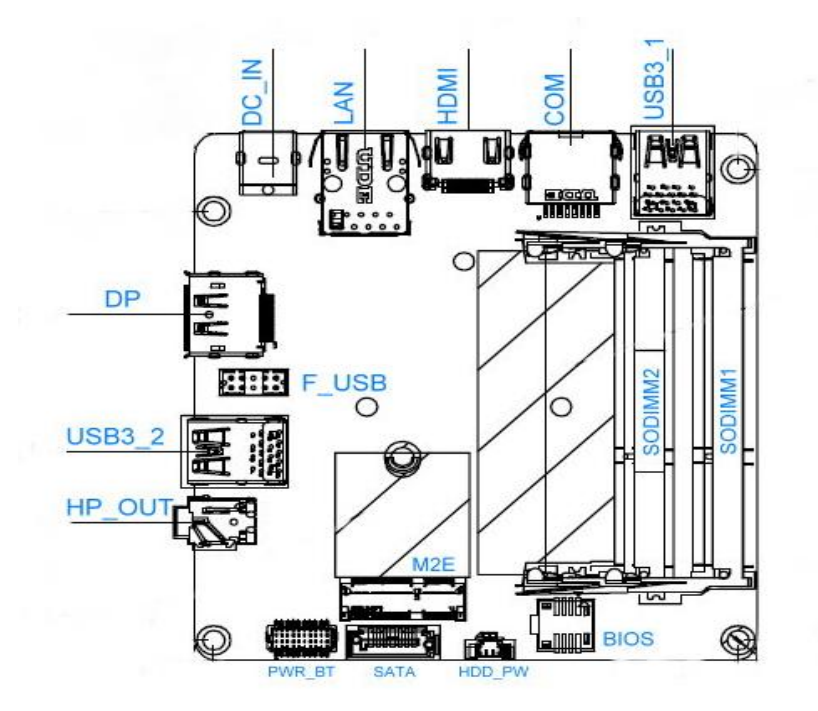

**Figure1. WUX-3455/3350/4200 Top View**

WUX-3455/3350/4200

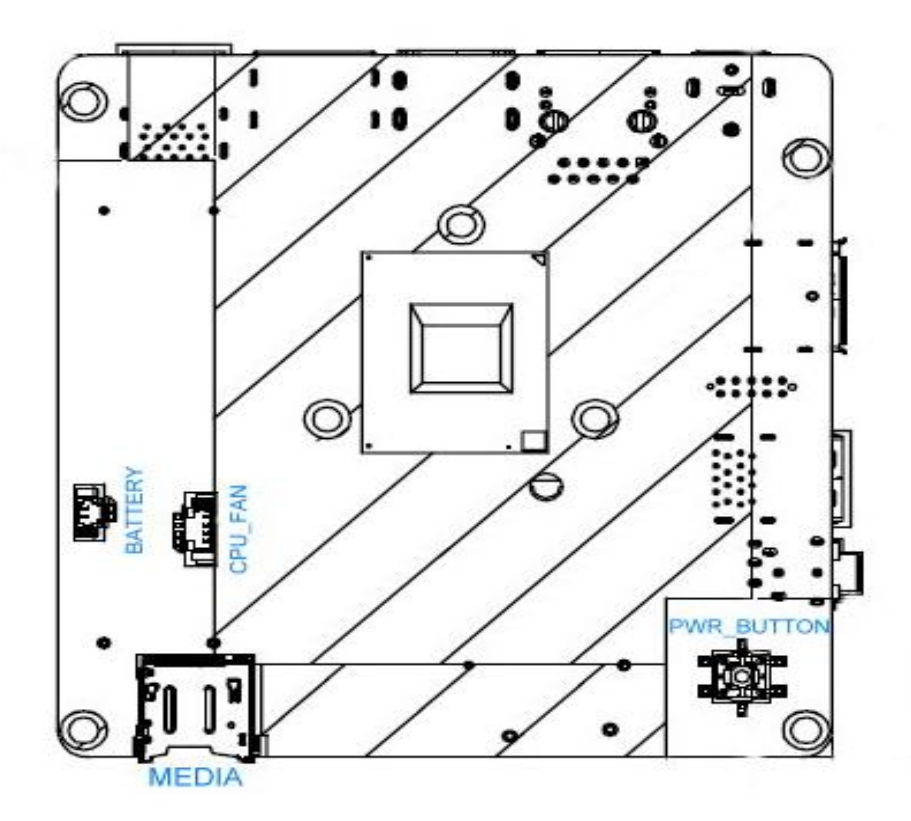

**Figure2. WUX-3455/3350/4200 Bottom View** 

## **4.2 Jumper Settings**

For users to customize WUX-3455/3350/4200's features. In the following sections, Users can refer to Figure 1& 2 for the Jumper allocations.

### **Jumper Table**

The jumper settings are schematically depicted in this manual as follows:

### **Connector Function List:**

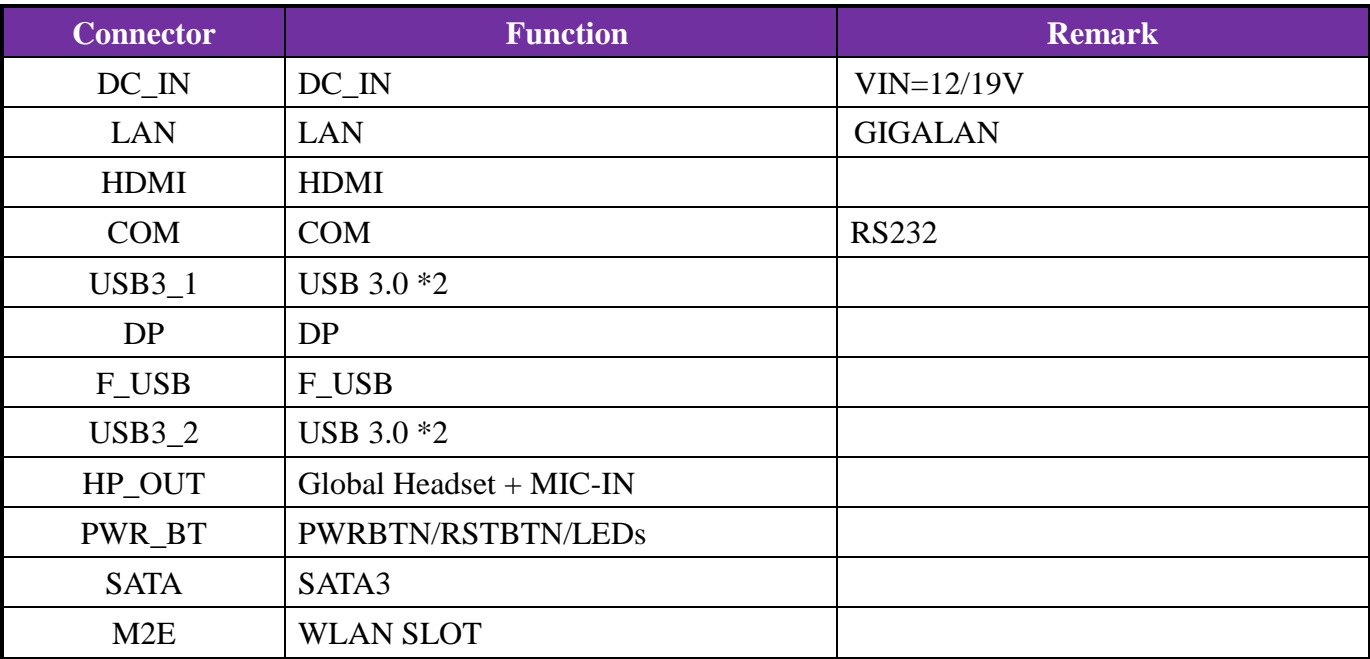

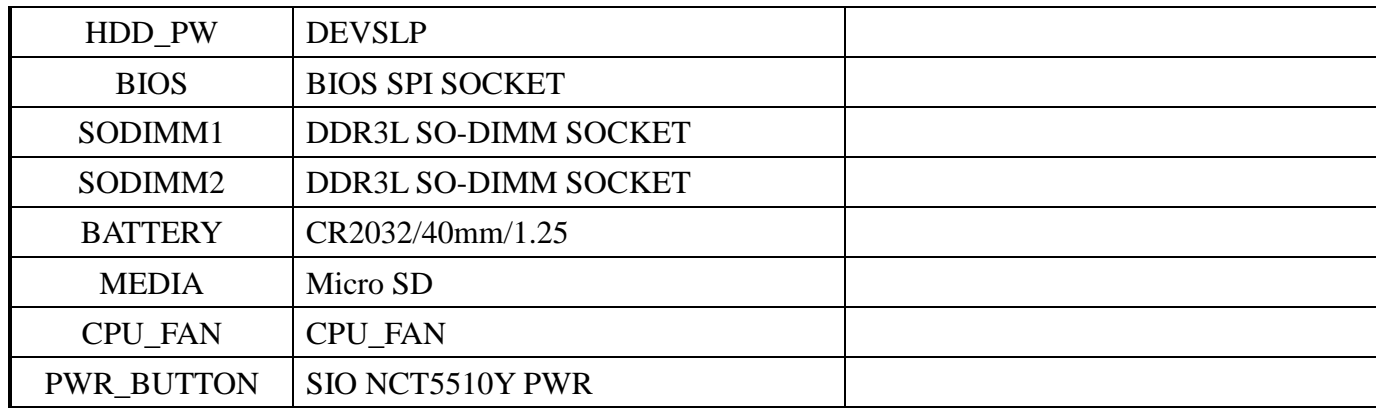

HP\_OUT:

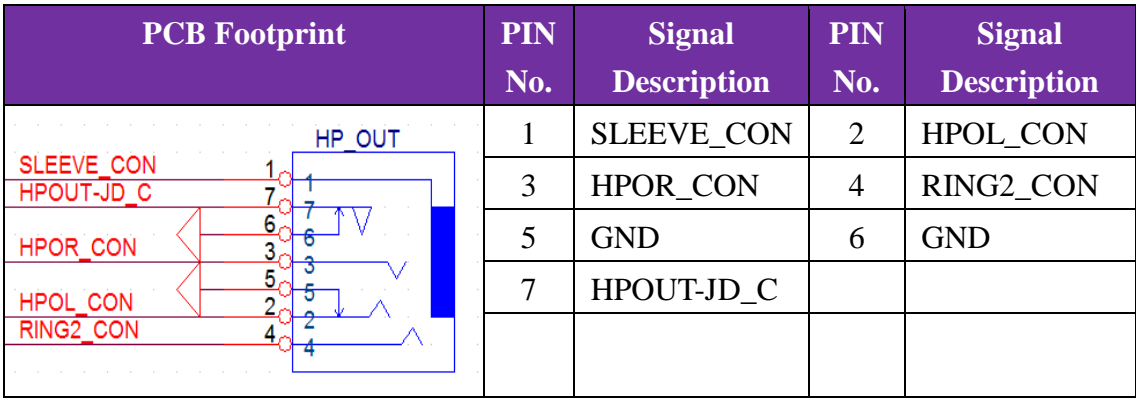

### PWR\_BT:

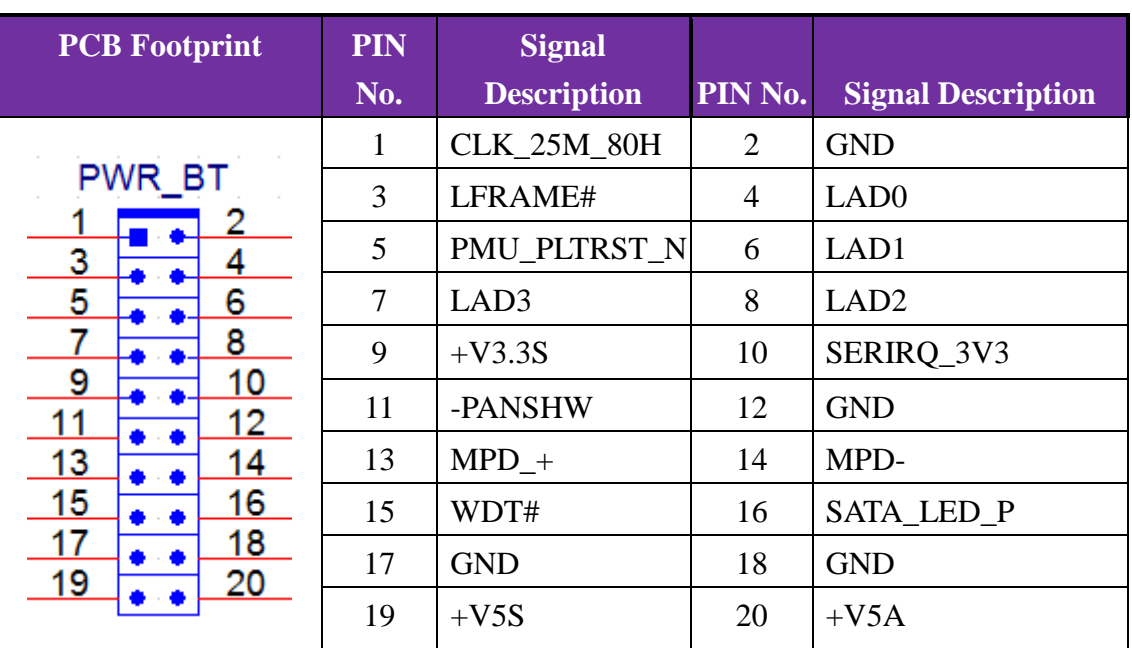

## F\_USB:

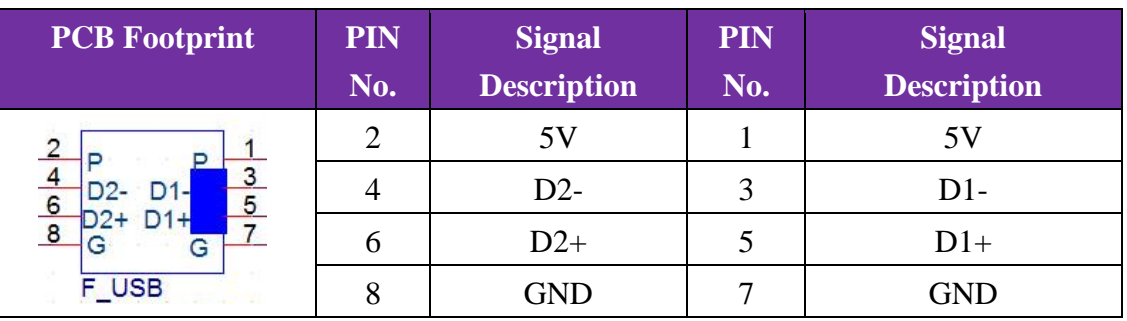

Copyright © Portwell 2017 **WUX series User's Guide** 20 20

SATA:

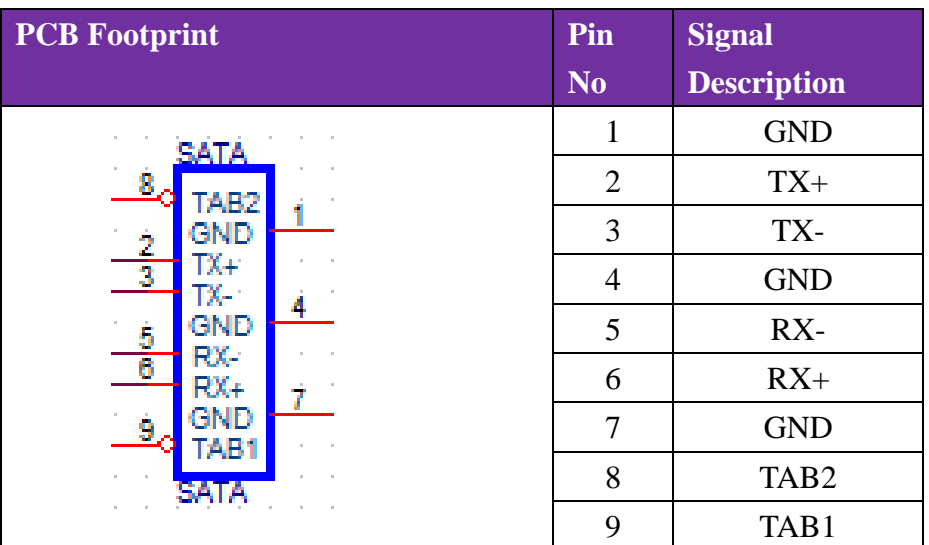

HDD\_PW:

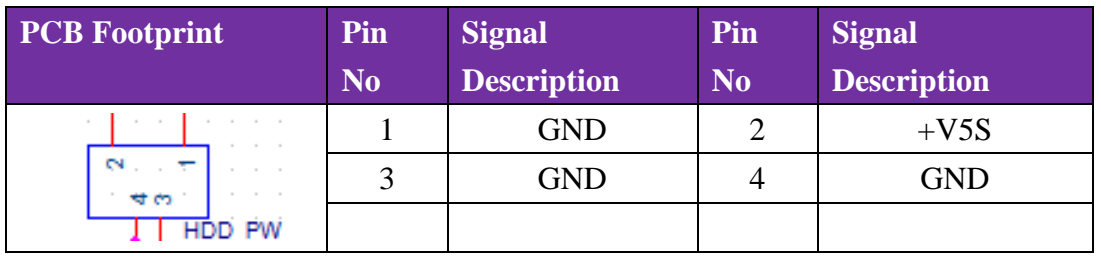

### BIOS:

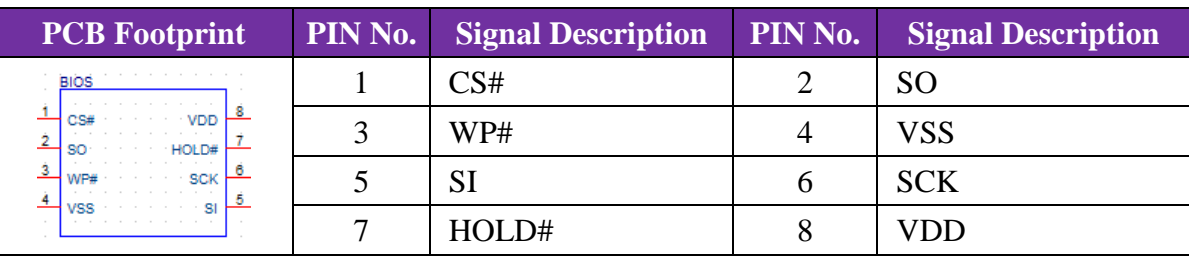

### BATTERY:

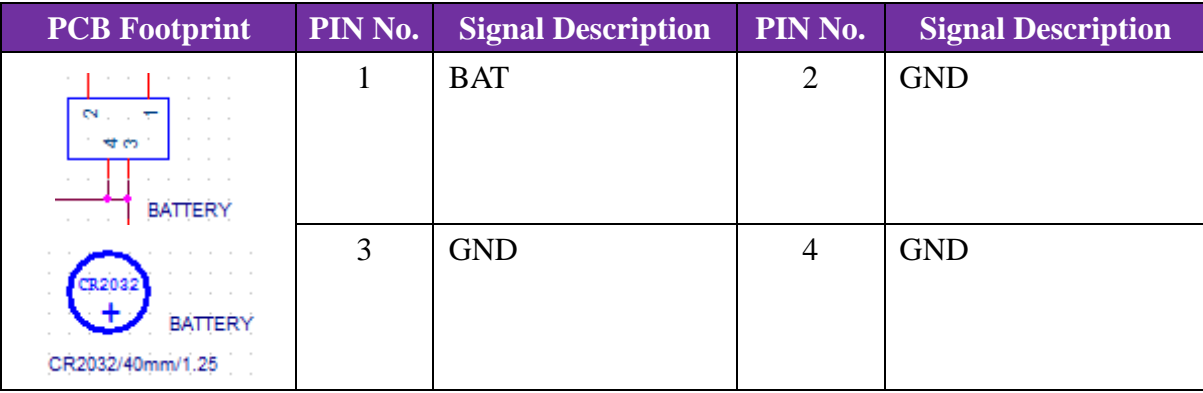

### Micro SD:

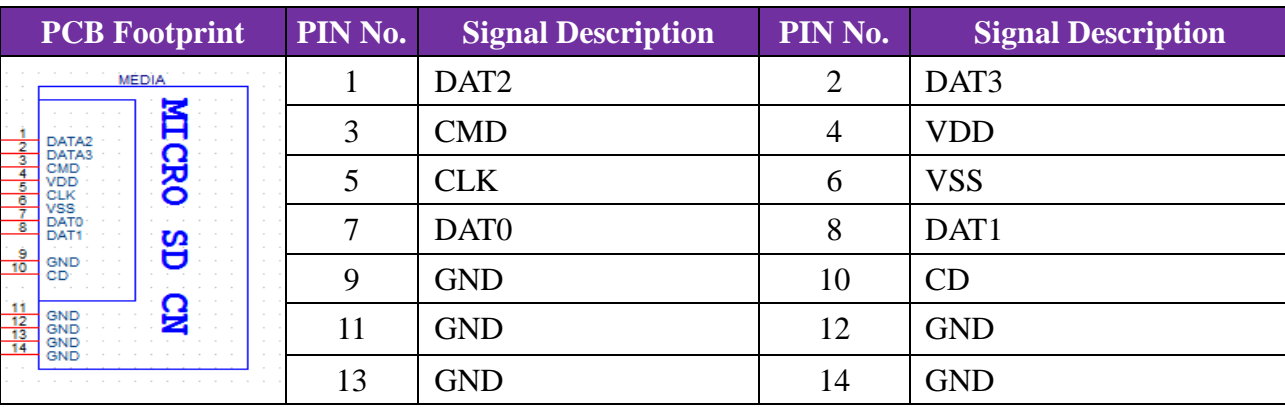

### MEDIA:

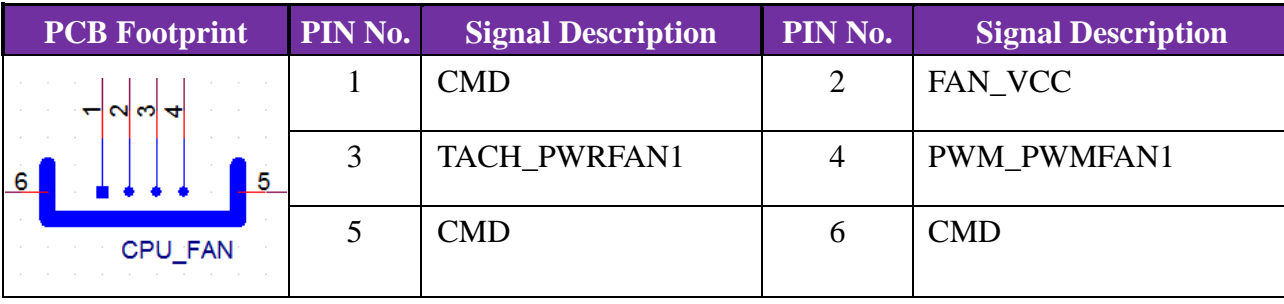

## PWR\_BUTTON:

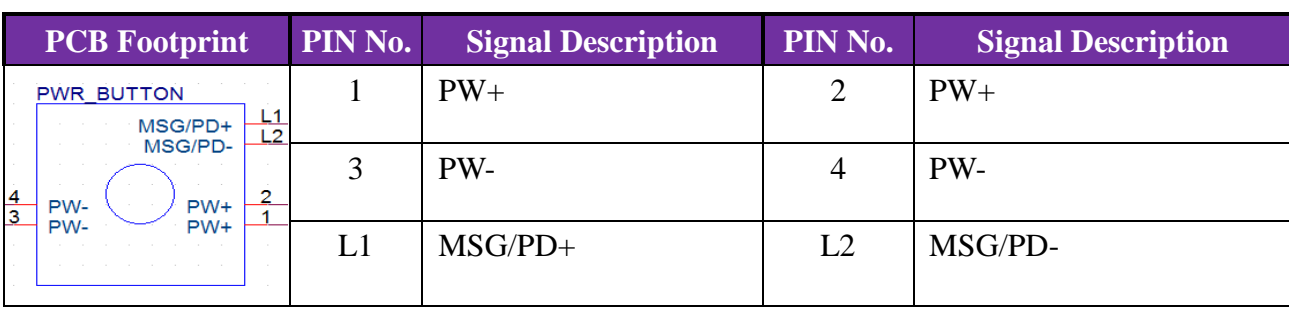

## COM port(RS232):

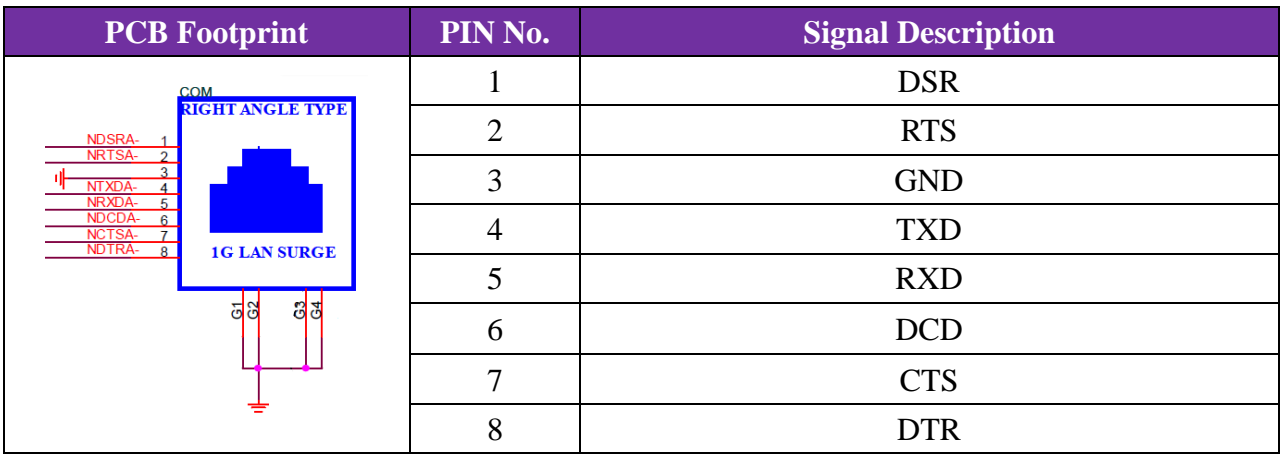

## **5 System Resources**

## **5.1 Intel® Apollo Lake SoC**

Intel® Celeron® Processor J3455(2M Cache, up to 2.30 GHz) Intel® Celeron® Processor N3350(2M Cache, up to 2.40 GHz) Intel® Celeron® Processor N4200(2M Cache, up to 2.50 GHz)

## **5.2 Main Memory**

WUX-3455/3350/4200 provides 1 x 204-pin SO-DIMM sockets which supports DDR3L non-ECC memory. The maximum memory can be up to 8GB. Memory clock and related settings can be detected by BIOS via SPD interface.

Watch out the contact and lock integrity of memory module with socket, it will impact on the system reliability. Follow normal procedures to install memory module into memory socket. Before locking, make sure that all modules have been fully inserted into the card slots.

## **5.3 Installing the Single Board Computer**

To install your WUX-3455/3350/4200 into standard chassis or proprietary environment, please perform the following:

Step 1 : Check all jumpers setting on proper position

Step 2 : Install and configure memory module on right position

Copyright © Portwell 2017 WUX series User's Guide 25

## WUX-3455/3350/4200

Step 3 : Place WUX-3455/3350/4200 into the dedicated position in the system Step 4 : Attach cables to existing peripheral devices and secure it **WARNING**

Please ensure that motherboard is properly inserted and fixed by mechanism.

### **Note:**

Please refer to section 6.3.1 to 6.3.4 to install INF/Graphic/LAN

#### **5.3.1 Chipset Component Driver**

The WUX-3455/3350/4200 build with Intel® Pentium® Processor J/N Series including J3455 / N3350 / N4200 sku. It's a new chipset that some old operating systems might not be able to recognize. To overcome this compatibility issue, for Windows Operating Systems such as Windows 10, please install its INF before any of other Drivers are installed. You can find very easily this chipset component driver in WUX-3455/3350/4200 CD-title

#### **5.3.2 Intel® HD Graphics 50X**

WUX-3455/3350/4200 has integrated Intel® HD Graphics 50X(J3455 / N3350\_ Intel® HD Graphics 500, N4200\_ Intel® HD Graphics 505) Processor Graphics indicates graphics processing circuitry integrated into the processor, providing the graphics, compute, media, and display capabilities. Intel® HD Graphics, Iris™ Graphics, Iris Plus Graphics, and Iris Pro Graphics deliver enhanced media conversion, fast frame rates, and 4K Ultra HD (UHD) video WUX-3455/3350/4200 supports DP, HDMI display output. This combination makes WUX-3455/3350/4200 an excellent performance hardware.

### **Drivers Support**

Please find the Graphic driver in the WUX-3455/3350/4200 CD-title. The driver supports Windows 10.

### **5.3.3 Realtek RTL 8111H Gigabit Ethernet Controller**

- RTL8111H Gigabit Ethernet controller and RJ45 connector on rear I/O

### **Drivers Support**

Please find RTL8111H LAN driver in Ethernet directory of WUX-3455/3350/4200 CD/DVD-title. The driver supports Windows 10.

# **6 BIOS Setup Items**

### **6.1 Introduction**

The following section describes the BIOS setup program. The BIOS setup program can be used to view and change the BIOS settings for the module. Only experienced users should change the default BIOS settings.

## **6.2 BIOS Setup**

Power on the computer and the system will start POST (Power on Self Test) process. When the message below appears on the screen, press <Delete> or <ESC> key will enter BIOS setup screen.

### **Press<Delete> or <ESC> to enter SETUP**

If the message disappears before responding and still wish to enter Setup, please restart the system by turning it OFF and On or pressing the RESET button. It can be also restarted by pressing <Ctrl>, <Alt>, and <Delete> keys on keyboard simultaneously.

### **Press <F1> to Run General Help or Resume**

The BIOS setup program provides a General Help screen. The menu can be easily called up from any menu by pressing <F1>. The Help screen lists all the possible keys to use and the selections for the highlighted item. Press <Esc> to exit the Help Screen.

![](_page_28_Picture_20.jpeg)

### **6.2.1 Main**

Use this menu for basic system configurations, such as time, date etc.

![](_page_29_Picture_30.jpeg)

![](_page_30_Picture_47.jpeg)

### **6.2.2 Configuration**

Use this menu to set up the items of special enhanced features

![](_page_31_Picture_3.jpeg)

### **CPU Configuration**

CPU Configuration Parameters

![](_page_32_Picture_28.jpeg)

![](_page_33_Picture_56.jpeg)

#### **Chipset Configuration**

Configuration Chipset feature

![](_page_34_Picture_3.jpeg)

![](_page_35_Picture_61.jpeg)

#### **LAN Configuration**

Configuration on Board LAN device.

![](_page_36_Picture_3.jpeg)

![](_page_37_Picture_70.jpeg)

### **Graphics Configuration**

Configuration Graphics Settings

![](_page_38_Picture_28.jpeg)

![](_page_39_Picture_35.jpeg)

### **Storage Configuration**

Storage Device Options Settings

![](_page_40_Picture_32.jpeg)

![](_page_41_Picture_87.jpeg)

### **USB Configuration**

USB Configuration Parameters.

![](_page_42_Picture_28.jpeg)

![](_page_43_Picture_166.jpeg)

![](_page_44_Picture_154.jpeg)

![](_page_45_Picture_40.jpeg)

#### **Power Control Configuration**

#### System Power Control Configuration Parameters

![](_page_46_Figure_3.jpeg)

![](_page_47_Picture_124.jpeg)

### **HCT5510Y Super IO Configuration**

## System Super IO Chip Parameters.

![](_page_48_Picture_30.jpeg)

### **Serial Port 1 Configuration**

Set Parameters of Serial Port 1 (COMA)

![](_page_49_Picture_28.jpeg)

![](_page_50_Picture_37.jpeg)

### **H/W Monitor Configuration**

### Monitor hardware status

![](_page_51_Picture_26.jpeg)

![](_page_52_Picture_35.jpeg)

#### **Realtek PCIe GBE Family Controller**

Get driver information and configure Realtek ethernet controller parameter

![](_page_53_Picture_3.jpeg)

## **6.2.3 Security**

This section lets you set security passwords to control access to the system at boot time and/or when entering the BIOS setup program.

![](_page_54_Picture_26.jpeg)

![](_page_55_Picture_46.jpeg)

### **6.2.4 Boot**

Use this menu to specify the priority of boot devices.

![](_page_56_Picture_26.jpeg)

![](_page_57_Picture_130.jpeg)

### **6.2.5 Save & Exit**

![](_page_58_Picture_2.jpeg)

![](_page_59_Picture_58.jpeg)

# 7 Troubleshooting

This chapter provides a few useful tips to quickly get WUX-3455/3350/4200 running with success. As basic hardware installation has been addressed in Chapter 2, this chapter will focus on system integration issues, in terms of BIOS setting, and OS diagnostics.

## **7.1 Hardware Quick Installation**

### **DC Jack Power**

There is one method to connect the power of WUX-3455/3350/4200 which is 12V DC Jack (DC-IN).

## WUX-3455/3350/4200

![](_page_61_Figure_1.jpeg)

## WUX-3455/3350/4200

### **Serial ATA**

![](_page_62_Figure_2.jpeg)

**System BIOS main Menu => Configuration => Storage Configuration**

## **7.2 BIOS Setting**

It is assumed that users have correctly adopted modules and connected all the devices cables required before turning on DC power. 204-pin DDR3L 1333/1600/1866 MH/z SO-DIMM Memory, keyboard, mouse, DP/HDMI connector, device power cables, DC power Jack are good examples that deserve attention. With no assurance of properly and correctly accommodating these modules and devices, it is very possible to encounter system failures that result in malfunction of any device.

To make sure that you have a successful start with WUX-3455/3350/4200, it is recommended, when going with the boot-up sequence, to hit "Del" key And enter the BIOS setup menu to tune up a stable BIOS configuration so that you can wake up your system far well.

#### **Loading the default optimal setting**

When prompted with the main setup menu, please scroll down to "**Restore Defaults**", press "**Enter**" and select "**Yes**" to load default optimal BIOS setup. This will force your BIOS setting back to the initial factory configurations. It is recommended to do this so you can be sure the system is running with the BIOS setting that Portwell has highly endorsed. As a matter of fact, users can load the default BIOS setting at any time when system appears to be unstable in boot up sequence.

## **7.3 FAQ**

## **Information & Support Question: I forgot my password of system BIOS, what am I supposed to do?**

**Answer:** You can switch off your power supply then find the RTC battery on the WUX-3455/3350/4200 to remove it and wait 10 seconds to clean your password then insert it back to connector and switch on your power supply.

**Question: How to update the BIOS file of WUX-3455/3350/4200?**

**Answer:** 1. Please visit web site of **Portwell download center** as below hyperlink

**[http://www.portwell.com.tw/support/download\\_center.php](http://www.portwell.com.tw/support/download_center.php)**

Registering an account in advance is a must. **(The E-Mail box should be an existing Company email address that you check regularly.)**

**http://www.portwell.com.tw/member/newmember.php**

- 2. Type in your User name and password and log in the download center.
- 3. Select **"Search download"** and type the keyword **"WUX-3455/3350/4200"**.
- 4. Find the **"BIOS "**page and download the ROM file and flash utility.
- 5. Unzip file to bootable USB flash drive which can boot to dos mode. Then execute the **"update.efi "**. It will start to update BIOS.
	- NOTE: Once you use "update.efi" to update BIOS, it must be get into the SHELL MODE to update BIOS
- 6. When you see the "FPT Operation Passed" message, which means the BIOS update processes finished. Please cut the AC power off and **wait for 10 seconds** before powering on.

**[http://www.portwell.com.tw/support/download\\_center.php](http://www.portwell.com.tw/support/download_center.php)**

If you have other additional technical information or request which is not covered in this manual, please fill in the technical request form as below hyperlink. **[http://www.portwell.com.tw/support/problem\\_report.php](http://www.portwell.com.tw/support/problem_report.php)**

We will do our best to provide a suggestion or solution for you.Thanks

# 8 Portwell Software Service

Portwell Evaluation Tool (PET)

The Portwell Evaluation Tool (PET) is an API which Portwell's customers can access the GPIO, I2C, SMBus, etc under Windows and Linux OS. For more information please contact Portwell.

Portwell EC Auto Test Tool (PECAT)

The Portwell EC Auto Test Tool (PECAT) is a brand new utility which innovated by Portwell. PECAT now is available for Portwell's premiere customers, who are able to Test Embedded Controller Function in UEFI Mode. Please contact Portwell for more information.

# 9 Industry Specifications

The list below provides links to industry specifications that apply to PORTWELL modules.

Low Pin Count Interface Specification, Revision 1.0 (LPC) <http://www.intel.com/design/chipsets/industry/lpc.htm> Universal Serial Bus (USB) Specification, Revision 2.0 <u><http://www.usb.org/home></u> PCI Specification, Revision 2.3<https://www.pcisig.com/specifications> Serial ATA Specification, Revision 3.0<http://www.serialata.org/> PCI Express Base Specification, Revision 2.[0 https://www.pcisig.com/specifications](https://www.pcisig.com/specifications)